# **Design Database Transfer** (设计数据库传送)

使用 Design Database Transfer (设计数据库传送) 可以管理绣花数据。此外,当查看文件内容的图 像时,还可以排列文件或将多个绣花设计传送到 支持无线局域网的商用绣花机。

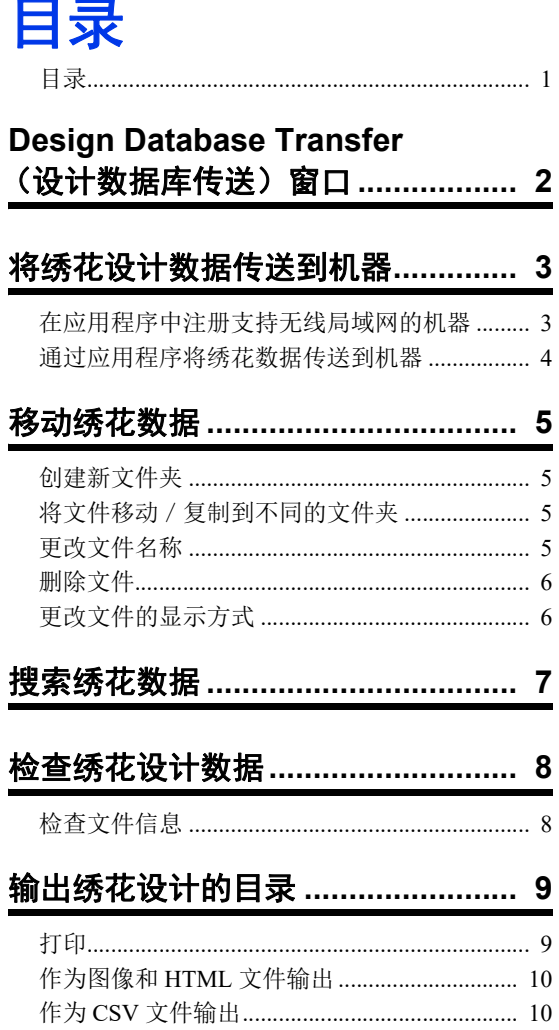

# **Design Database Transfer** (设计数据库传 送)窗口

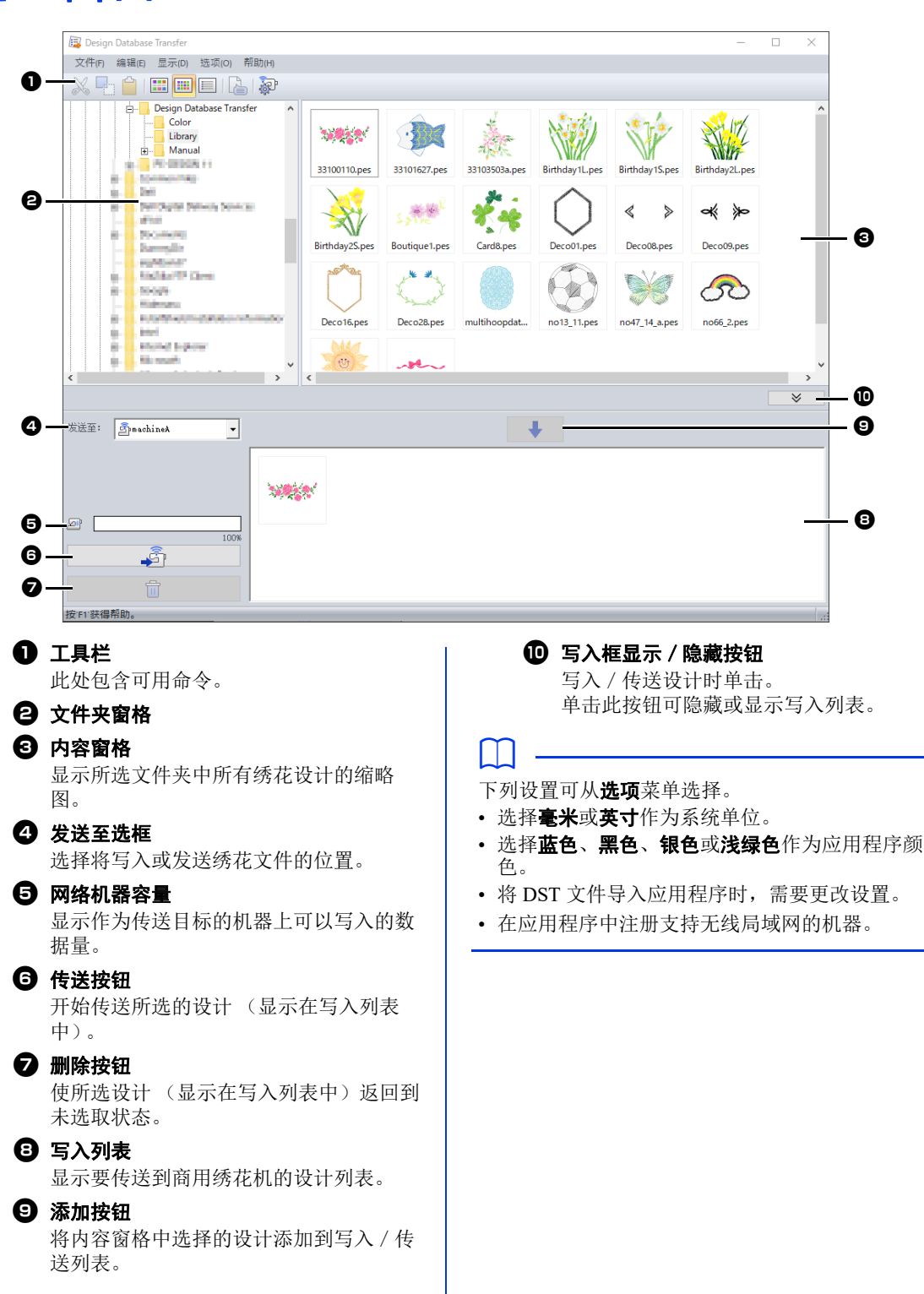

# 将绣花设计数据传送到机器

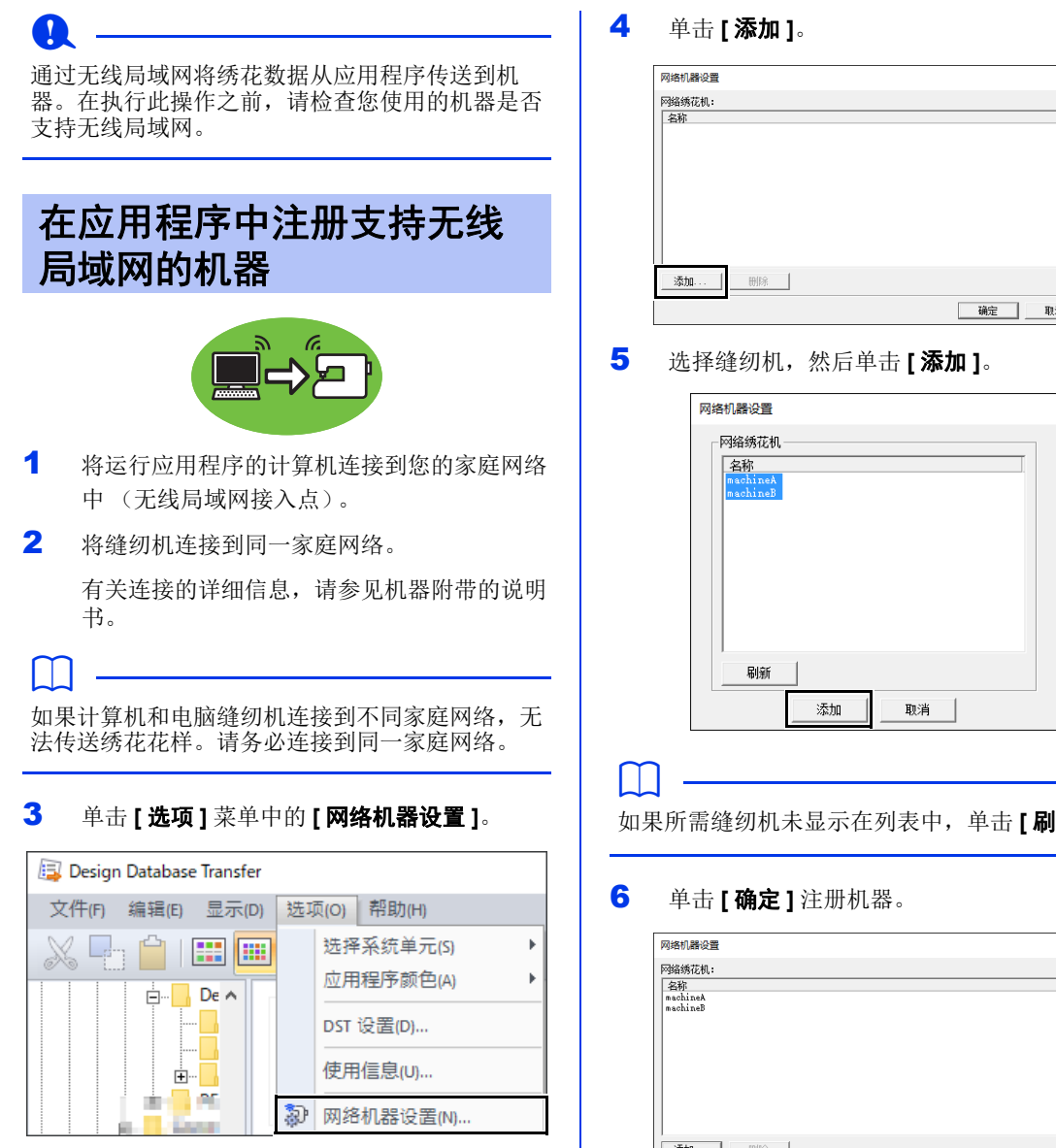

 $\square$ 

单击工具栏上的 @ 可执行相同操作。

 $\times$ 

如果所需缝纫机未显示在列表中,单击 **[** 刷新 **]**。

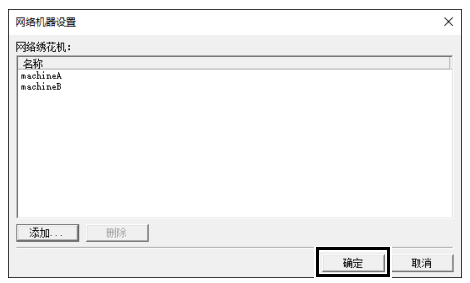

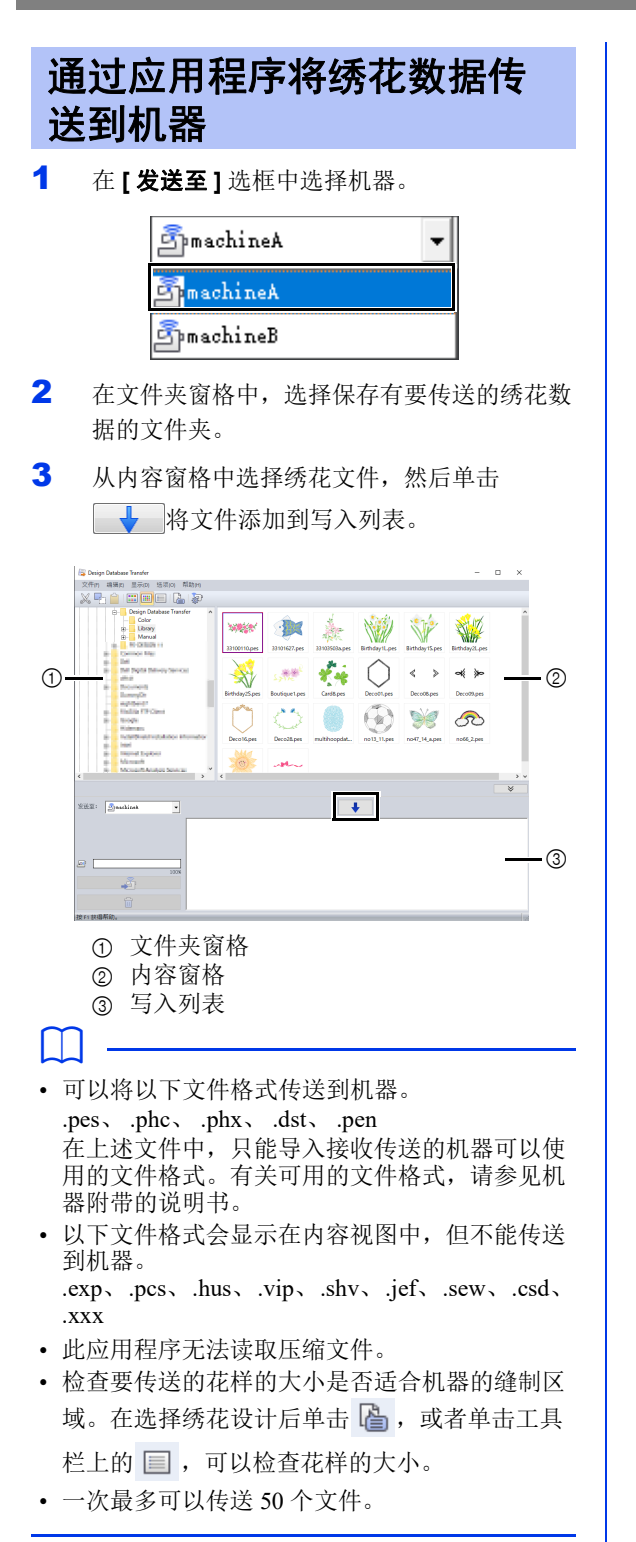

4 所有要传送的绣花文件都添加到写入列表后, 单击 。 。

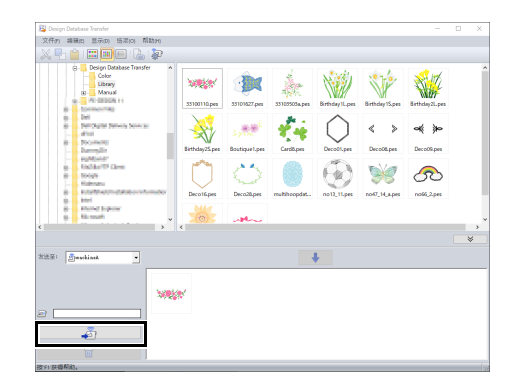

- → 写入列表中的设计被传送到机器。
- → 传送完成后, 将显示信息 "完成输出数 据。"。

## $\mathbf{a}$

有关通过无线网络调用机器上的花样的方法,请参 见机器附带的说明书。画面将因机器型号而异。

移动绣花数据

## 创建新文件夹

- 1 在左侧的文件夹窗口中,选择文件夹。
- 2 单击 **[** 文件 **]**,然后单击 **[** 创建新文件夹 **]**。

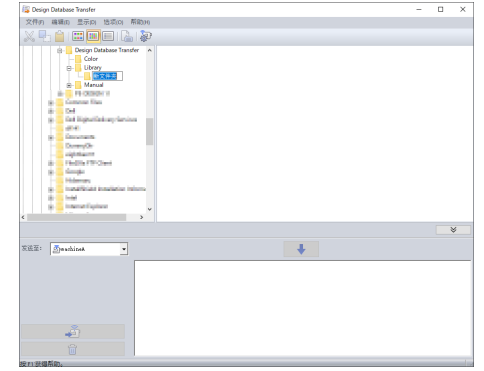

3 输入新文件夹的名称,然后按 **<Enter>** 键。

# 将文件移动/复制到不同的 文件夹

- 1 在文件夹窗格中,单击包含绣花设计的文件 夹。
- 2 在文件夹窗格中,找到需要移动绣花设计的文 件夹。
- 3 将内容窗格中的绣花设计拖到之前在文件夹窗 格中找到的文件夹。

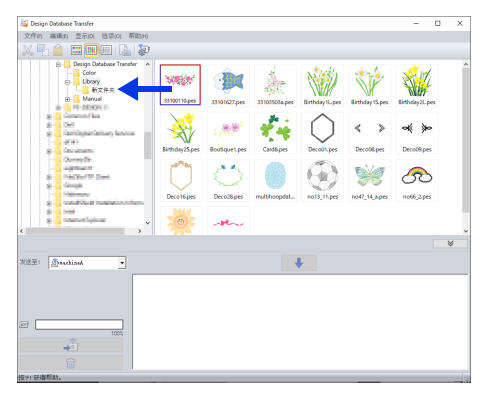

- → 如果两个文件夹在相同的驱动器上, 所选 绣花设计会移至另一个文件夹。
- → 如果两个文件夹在不同的驱动器上, 所选 绣花设计会复制到另一个文件夹。

### $\Box$

- 若要将文件从一个文件夹复制到相同驱动器的另 一个文件夹,请在按下 **<Ctrl>** 键的同时拖动绣 花设计。
- 若要将文件从一个文件夹移动到不同驱动器的另 一个文件夹,请在按下 **<Shift>** 键的同时拖动绣 花设计。
- 通过选择菜单命令 **[** 编辑 **] [** 剪切 **]**(或 **[** 编辑 **]** - **[ 复制 ]**) 也可以将文件从当前文件夹中删除 (或复制)。然后,通过在文件夹窗格中选择该 文件,再选择菜单命令 **[ 编辑 ] - [ 粘贴 ]**, 也可 以将文件添加到新的文件夹。

## 更改文件名称

## a

 $\Box$ 

只有当显示缝制信息 (菜单命令 **[** 显示 **]** – **[** 详细 信息 **]**)时才可以更改绣花设计的名称。

- cc 第 *6* 页上的 "更改文件的显示方式"
- 1 在文件夹窗格中,选择包含绣花设计的文件 夹。
- 2 选择绣花设计。然后再次单击。

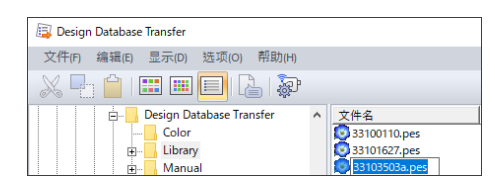

3 输入绣花设计的新名称,然后按 **<Enter>** 键。

#### 当给文件重新命名时,无法更改文件扩展名。

## 删除文件

- 1 在文件夹窗格中,选择包含要删除的绣花设计 的文件夹。
- 2 在内容窗格中选择绣花设计的名称。
- 3 按 **<Delete>** 键。
	- → 文件被移至回收站。

# 更改文件的显示方式

内容窗格中的绣花设计的显示方式可以是大缩略图 或小缩略图,或根据绣花信息列出。

## ■大缩略图

单击 四 或单击 [显示], 然后单击 [大缩略图]。

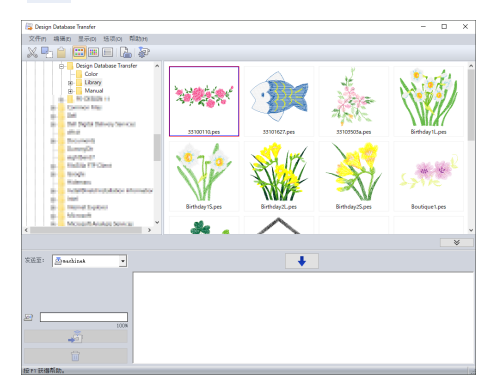

## ■ 小缩略图

单击 四 或单击 [显示], 然后单击 [小缩略图]。

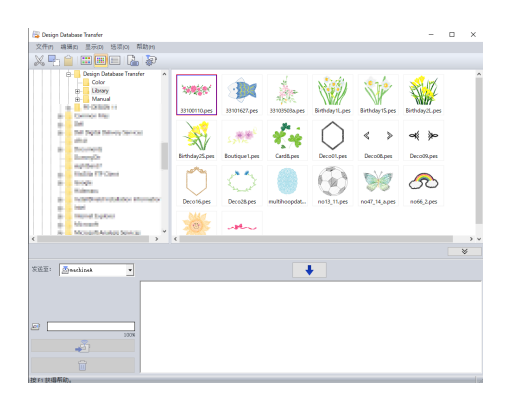

## ■ 绣花信息

单击 国 或单击 [显示],然后单击 [详细信息]。

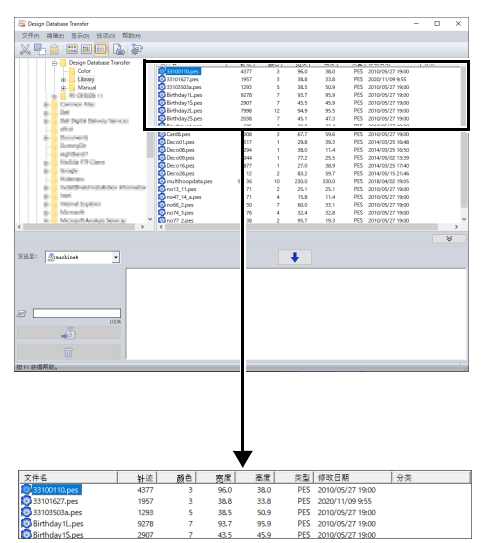

# 搜索绣花数据

- 1 在文件夹窗格中选择文件夹。
- $2$  单击 [文件], 然后单击 [搜索]。
- 3 指定搜索条件。勾选要指定的搜索条件的复选 框。

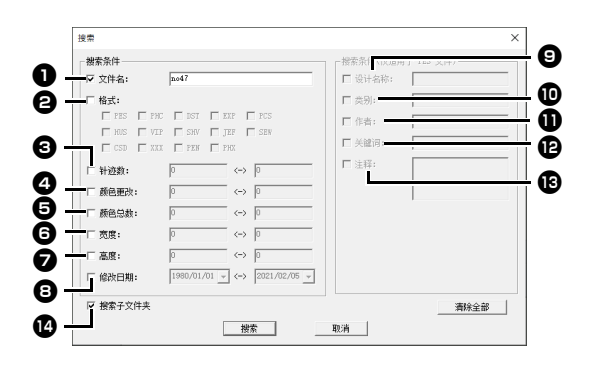

#### ❶ 文件名

选择搜索带有特定文件名的文件。在方框 中输入文件名。

## $\square$

也可以使用通配符 ("?"代表单一字符, " \*" 代表多个字符)。

### 2 格式

勾选所需文件格式旁的复选框。

#### **©** 针迹数

在方框中输入针迹数范围的下限和上限。

#### 4 颜色更改

在方框中输入颜色更改数范围的下限和上 限。

#### 日 颜色总数

在方框中输入线色总数范围的下限和上 限。

#### **图**宽度

在方框中输入宽度范围的下限和上限。

#### <sup>g</sup> 高度

在方框中输入高度范围的下限和上限。

日 修改日期 在方框中输入修改日期范围 (从何时到何 时)。 当搜索.pes 文件时,也可以指定下列条 件。 **<sup>◎</sup>设计名称** 在方框中输入设计名称。 10 类别 在方框中输入特定字符或绣花类别。 10 作者 在方框中输入要搜索的作者名。 12日 关键词 在方框中输入要搜索的关键词。 **13日 注释** 

#### 在方框中输入要搜索的注释。

### $\Box$

- 若要同时搜索子文件夹 (在所选文件夹中的文 件夹),勾选 [搜索子文件夹 ] **⑫**复选框。
- 在 **[** 文件名 **]** 旁的方框中输入的所有字符都将视 为一个字符组。但可以通过将文字用空格隔开, 搜索符合 **[** 搜索条件 **(** 仅适用于 **PES** 文件 **)]** 下 面的方框中多个文字的文件。

→ 显示符合指定搜索条件的文件列表。

#### 4 单击 **[** 搜索 **]**。

編唱所 思  $\hat{\mathbf{H}}$  (  $\mathbf{H}$   $\mathbf{H}$  )  $\rightarrow$ 

# 检查绣花设计数据

# 检查文件信息

在属性对话框中可以检查文件名、大小、针迹数、 绣花时间、颜色数和修改日期等绣花信息。

a

• 显示的绣制时间是估计时间。实际绣制时间取决 于使用的绣花机型号和指定的设置。

.pen 格式文件不会显示绣花时间。

- 1 在内容窗格中,选择与要查看的信息相对应的 绣花设计。
- 2 单击 或单击**[**显示**]**菜单,然后单击**[**属性**]**。
	- 打开 PES 文件 (版本 4.0 或更高版本) 时,将显示以下 **[** 属性 **]** 对话框。

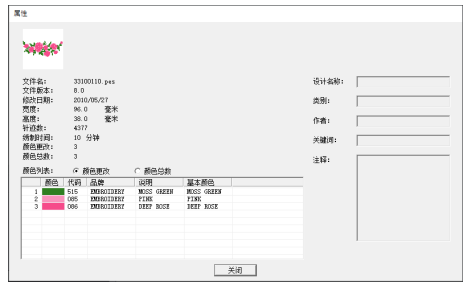

## $\square$

- 可以切换在颜色列表中显示的信息。
	- ♦ 颜色更改

将显示每个颜色更改的线色信息。这允许您查 看线色更改总数。

♦ 颜色总数

将显示所需线的线色信息。这允许您查看线色 总数。

• Brother 61 种基本颜色的对应色在 **[** 基本颜色 **]** 下列出。

## $\Box$

• 打开非 PES 文件或 PES 文件 (版本 3.0 或更早 版本)时,将显示以下 **[** 属性 **]** 对话框。

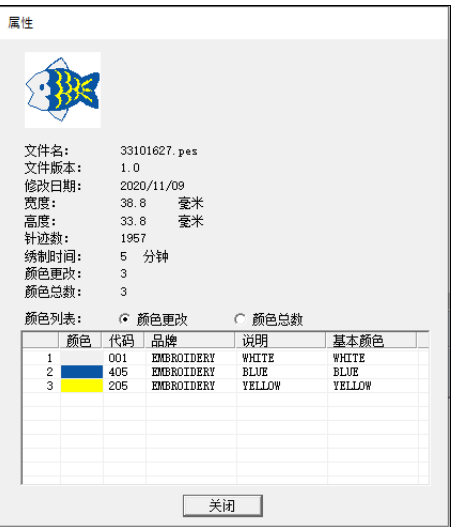

• 根据绣花数据的设置,会显示类似于下面所示的 **[** 属性 **]** 对话框。

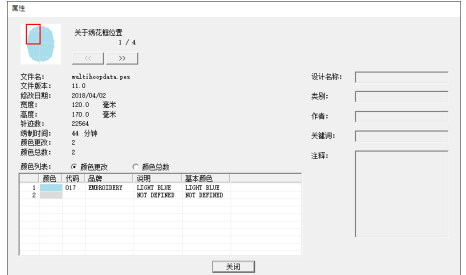

- 对话框中的红色框显示所显示的花样部分的位 置。
- 若要显示其他绣花框位置的信息,请单击 或 。 $\leftrightarrow$

# 输出绣花设计的目录

可通过多个格式输出所有绣花设计的图像和绣花信息。请根据个人喜欢选择以下模式之一。

# 打印

所选文件夹中的所有绣花设计图像都可以作为目录 或操作指南打印。

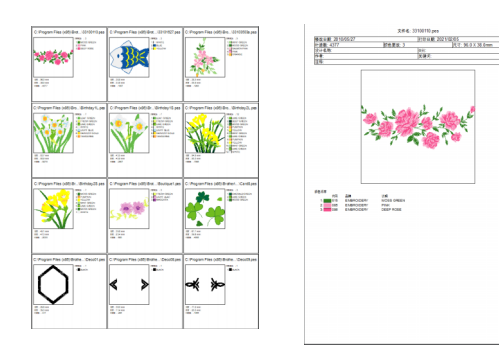

- 1 在文件夹窗格中,选择包含绣花数据的文件 夹。
- 2 单击 **[** 文件 **]**,然后单击 **[** 打印设置 **]**。
- 3 在 [纸张] 1 和 [方向] 2 中,选择合适的设 置。

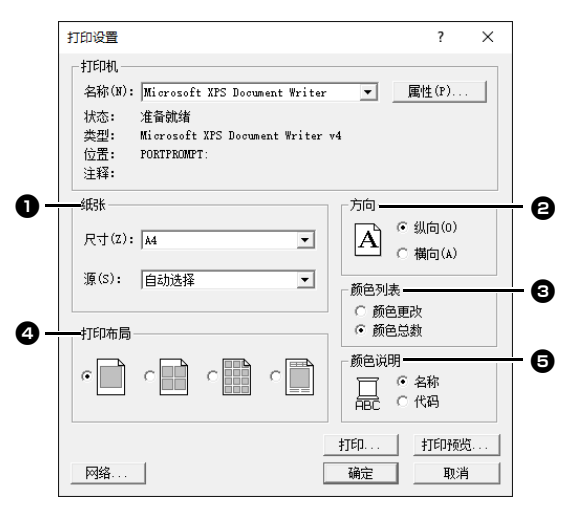

 $4$  选择 [ 颜色列表 ] **B**。 颜色更改

将显示每个颜色更改的线色信息。

#### 颜色总数

将显示所需线的线色信息。这允许您查看线色 总数。

- cc 第 *8* 页上的 "检查文件信息"
- $5$  选择 [ 打印布局 ]  $\Omega$ 。
- 6 在 **[ 颜色说明 ] <sup>●</sup> 下面, 选择线色显示为颜色** 名称还是品牌和线编号。
- 7 单击 **[** 打印 **]**。

### $\Box$

- 如果在内容窗格中选择了一个或多个绣花设计, 则只打印所选的设计。
- 如果品牌名、线编号或文件属性太长,有些文字 可能不能被打印出来。
- 如果依次单击 **[** 文件 **]** 和 **[** 打印 **]**,会根据 **[** 打印 设置 **]** 对话框中已经选择的设置打印绣花设计。

# 作为图像和 **HTML** 文件输出

可以不打印,而将绣花设计的目录作为图像和 HTML 文件输出。

- 1 在文件夹窗格中,选择包含绣花数据的文件 夹。
- $2$  单击 [文件], 然后单击 [创建图像文件和 **HTML]**。
- 3 选择驱动器和文件夹,然后输入 HTML 文件的 名称。

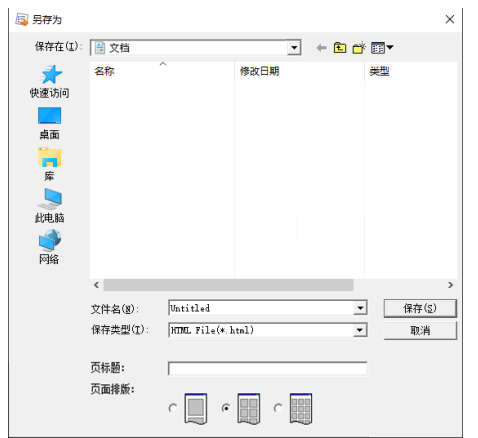

- 4 若要在文件顶部和标题栏中添加标题,请在 **[** 页标题 **]** 框中输入标题。
- 5 在 **[页面排版]** 下面, 选择设计在页面上显示的 方式。
- 6 单击 **[** 保存 **]**。

 $\square$ 

具有 HTML 文件名的文件夹添加到保存 HTML 文 件的文件夹,图像文件保存到这个添加的文件夹 中。

# 作为 **CSV** 文件输出

可以输出包含所选绣花设计的绣花信息 (文件名、 尺寸、针迹数、颜色数、文件路径、文件属性 (仅 限 .pes 格式文件)以及线色名称和线编号)的 .csv 文件。

- 1 在文件夹窗格中,选择包含绣花数据的文件 夹。
- $2$  单击 [文件],然后单击 [创建 CSV ]。
- 3 选择驱动器和文件夹,然后输入.csv 文件的名 称。
- 4 单击 **[** 保存 **]**。